- 1. Uruchom przeglądarkę Firefox
- 2. Wejdź w opcje (1 na zdjęciu)
- 3. Ustawienia (2 na zdjęciu)

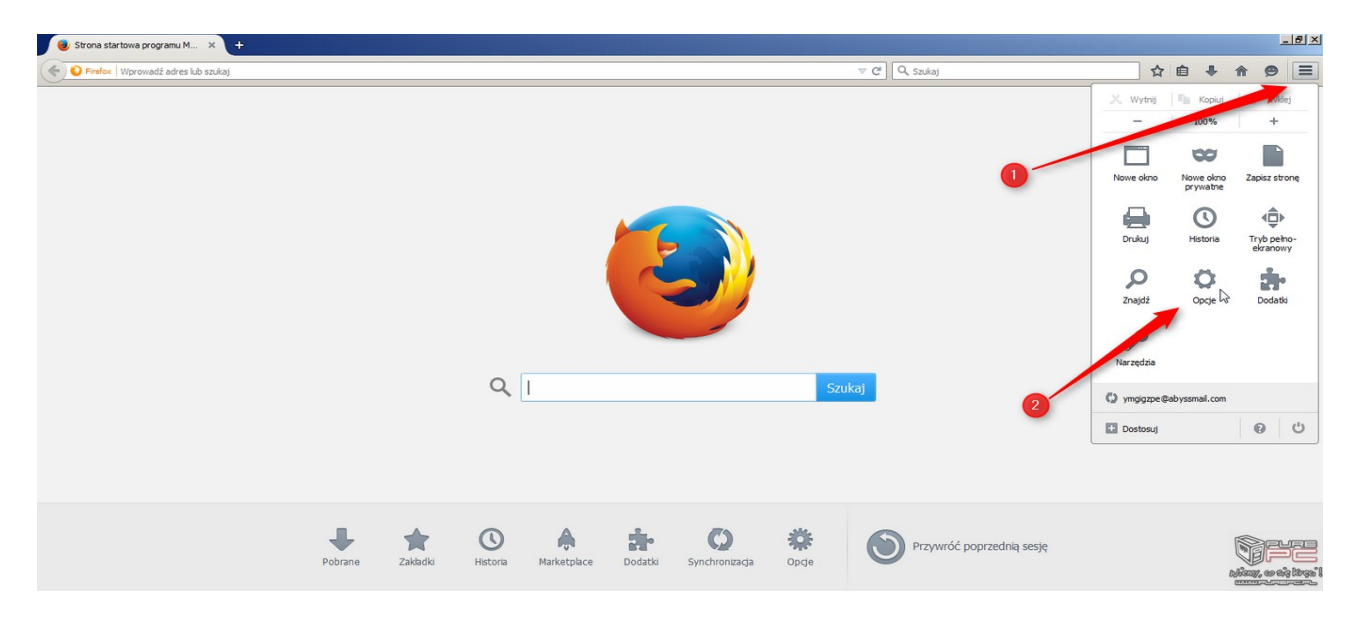

- 4. Wejdź w prywatność i bezpieczeństwo
- 5. Wyczyść "ciasteczka"

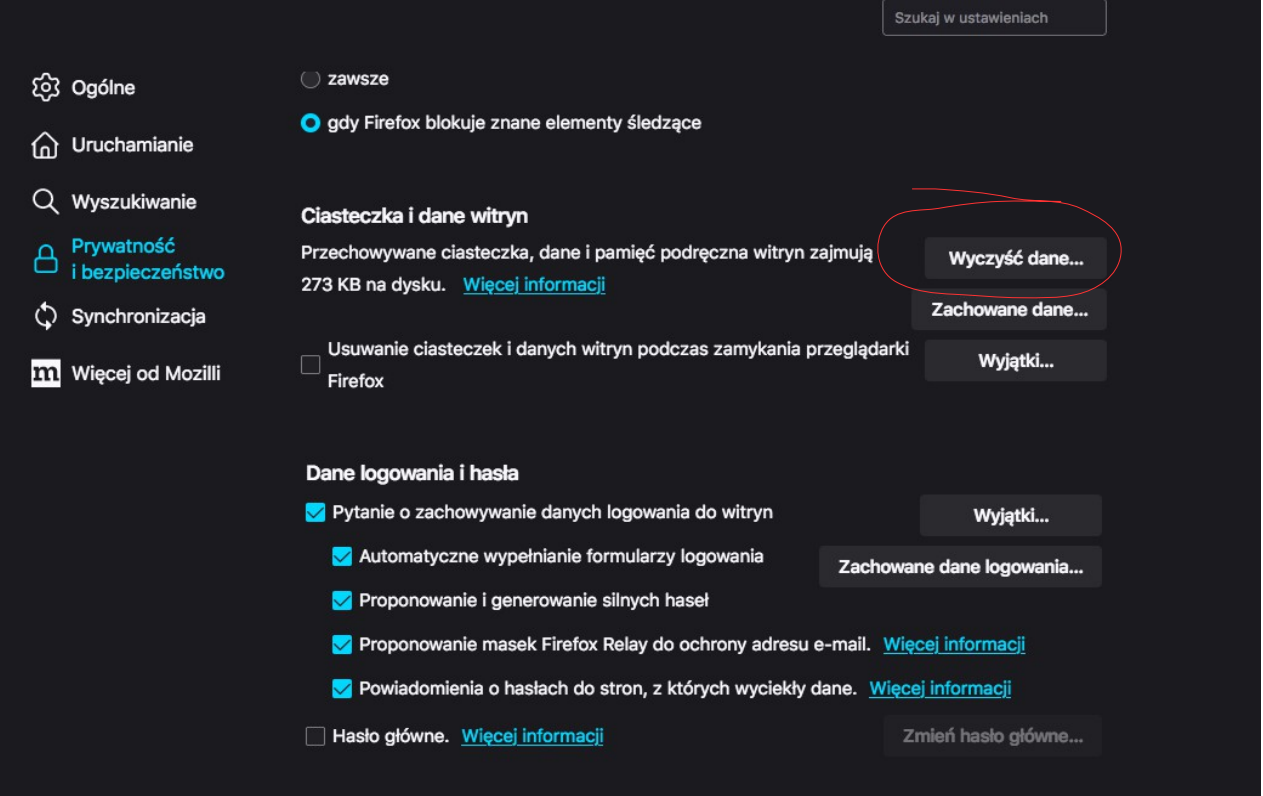

6. Wyłącz i włącz przeglądarkę firefox

Jednocześnie przypominam, że forma Mobireg gwarantuje poprawne działanie e-dziennika wraz ze wszystkimi modułami TYLKO w aktualnej wersji przeglądarki FIREFOX